# Installation des Postfix-Mail-Servers auf einer Raspberry-i Ī

# Ziel

Dieses Dokument enthält Anweisungen zum Flash-Speicher von Asterisk auf einer SD-Karte und zur Installation von Webmin und Postfix Mail Server. Ziel ist es, Postfix Mail Server zu Testzwecken auf einem Raspberry Pi zu installieren.

 und ist kein Lösungsdokument.Raspberry Pi wird von Cisco nicht unterstützt. Dieses Dokument dient lediglich Supportzwecken

# Was ist Webmin?

Webmin ist eine grafische Benutzeroberfläche (Graphical User Interface, GUI) für die Systemverwaltung von Unix-ähnlichen Systemen. Unix ist ein Betriebssystem, das Multitaskingund Multiuser-Funktionen unterstützt und ermöglicht. Sie können problemlos Module auf Webmin installieren, wie Postfix Mail Server, LDAP-Server (Lightweight Directory Access Protocol), Procmail Mail-Filter, PPTP VPN-Server (Point-to-Point Tunneling Protocol) und viele mehr. Sie können auch Benutzerkonten, DNS, Dateifreigabe und andere erforderliche Konfigurationen einrichten, anstatt jede Unix-Konfigurationsdatei manuell bearbeiten zu müssen. Dies ist eine gute Lösung, wenn Sie nicht gerne mit Befehlszeilen arbeiten und lieber die Benutzeroberfläche verwenden, um Ihnen bei der Konfiguration und beim Hinzufügen neuer Funktionen zu helfen.

Weitere Informationen zu Webmin erhalten Sie [hier.](http://www.webmin.com/)

# Was ist Postfix Mail Server?

Postfix Mail Server ist ein Open-Source-Agent für die Weiterleitung von E-Mails. Es ist eine Anwendung, die zum Senden und Empfangen von E-Mails verwendet wird. Postfix Mail Server kann mit anderen Modulen wie Dovecot verwendet werden. Dovecot ist ein Open-Source-Server für das Internet Message Access Protocol (IMAP) und Post Office Protocol 3 (POP3), der als Mail-Storage-Server verwendet wird.

Weitere Informationen zum Postfix erhalten Sie [hier.](http://www.postfix.org/start.html)

# Warum möchte ich Postfix Mail Server installieren?

Jeder verwendet E-Mail. Benutzer können ihren eigenen Mail-Server hosten oder sich an einen Drittanbieter wenden. Eine der größten Fragen, die sich bei der Verwendung eines Drittanbieters stellt, ist: "Bin ich damit einverstanden?" Die meisten Benutzer würden wahrscheinlich einen Drittanbieter verwenden wollen, da ihre Sicherheit besser ist als die, die sie zu Hause oder in ihrem kleinen Unternehmen besitzen. aber einige Benutzer würden es lieber intern hosten. Beim Hosten Ihres eigenen Mailservers haben Sie die vollständige Kontrolle über Ihre eigenen Daten.

Darüber hinaus bedeutet das Hosten Ihres eigenen Mail-Servers, dass Sie Ihre eigene E-Mail-Adresse mit Ihrem Domain-Namen (z.B. [Bob@esupport.com](mailto:Bob@esupport.com)) steuern können. Diese Funktion ist für Geschäftspräsentationen besser geeignet, als sich mit einem Domänennamen eines Drittanbieters in Verbindung zu setzen (z. B. [Bob@hotmail.com](mailto:Bob@hotmail.com)). Es gibt viele Auswahlmöglichkeiten, die die Benutzer haben, wenn sie ihren eigenen Mail-Server hosten.

Exchange, Sendmail, Groupwise, Postfix und vieles mehr. Einige Server sind kostenlos, andere jedoch nicht. In diesem Fall ist Postfix ein freier und Open-Source-Mail-Server, den Benutzer auf ihrer Raspberry Pi installieren können.

# Anforderungen

- Raspberry Pi (Pi 3 B+, Pi 3, Pi 2, B+, B und A-Modell weitere Informationen finden Sie unter: [raspberry-asterisk.org\)](http://www.raspberry-asterisk.org/downloads/)
- <u>[Asterisk-Bild](http://www.raspberry-asterisk.org/downloads/)</u>
- <u>[Etcher](https://www.balena.io/etcher/)</u>
- SD-Karte (mindestens 32 GB)
- SD-Kartenadapter (**optional** wenn Ihr Gerät über einen SD-Kartenanschluss verfügt)
- Domänenname (optional je nach Anwendungsfall)

## Inhalt

- 1. Installieren von Asterisk auf der Raspberry Pi
- 2. Herstellen einer Verbindung mit dem Raspberry Pi mithilfe von SSH
- 3. Installieren von Webmin auf der Raspberry Pi
- 4. Zugreifen auf Webmin und Installieren von Postfix Mail Server
- 5. <u>Fazit</u>

# Installieren von Asterisk auf der Raspberry Pi

### Schritt 1

Scrollen Sie auf der Seite Himberry-Asterisk Downloads nach unten, bis Sie das aktuelle Download-Image sehen. In diesem Beispiel haben wir raspbx-04-04-2018.zip neben dem HTTP-Feld ausgewählt. Die ZIP-Datei sollte mit der Installation beginnen.

Stellen Sie sicher, dass Sie genügend Speicherplatz auf Ihrer SD-Karte haben. Für dieses Tutorial wird eine SD-Karte mit 32 GB verwendet.

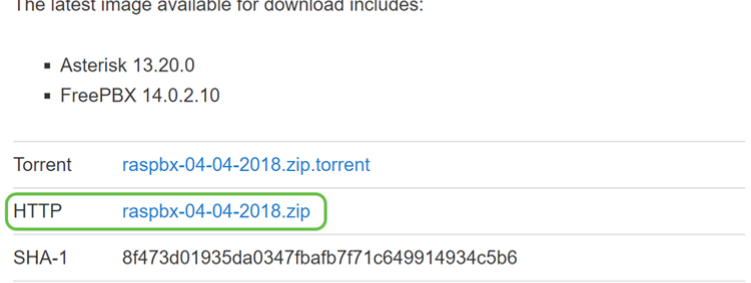

and the company of the company of the

A 4GB card is required.

### Schritt 2

Sobald Sie die ZIP-Datei heruntergeladen haben, navigieren Sie zum Speicherort der ZIP-Datei. Klicken Sie mit der rechten Maustaste auf die ZIP-Datei, und wählen Sie Alle extrahieren...

Sie können auch andere Software (z. B. 7-Zip, WinRAR, WinZip usw.) verwenden, um die Zip-Datei zu extrahieren.

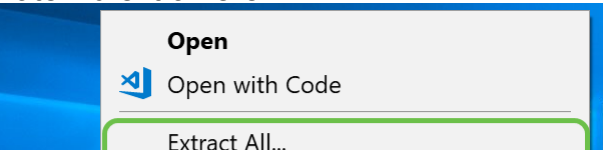

Das Fenster Extract Comprimierte (gezippte) Ordner sollte angezeigt werden. Klicken Sie auf Extract (Extrahieren), um die ZIP-Datei in den Ordner zu extrahieren, in dem sie sich derzeit befindet.

Sie können es in einen anderen Ordner extrahieren. Klicken Sie dazu auf Durchsuchen... und wählen Sie einen anderen Ordner aus.

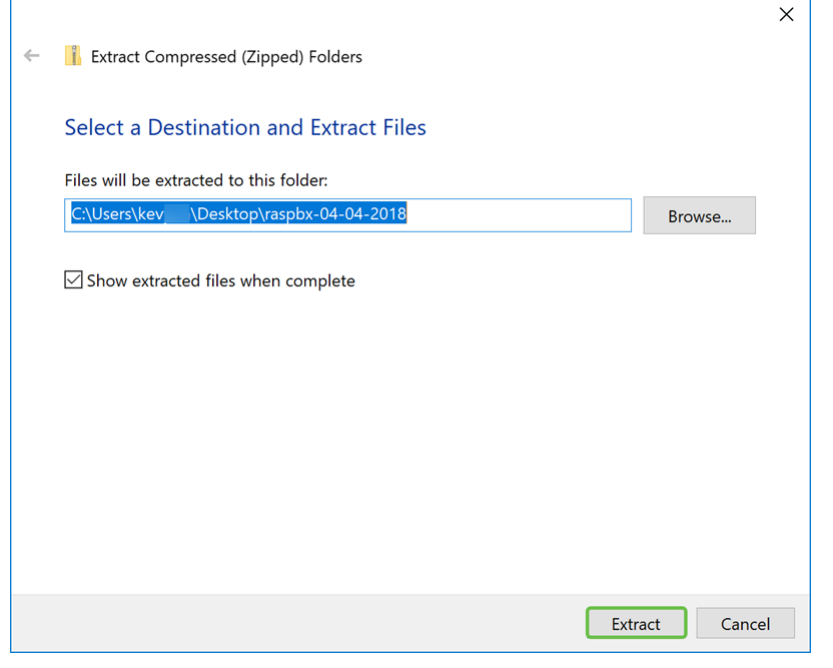

#### Schritt 4

Nachdem die Datei extrahiert wurde. Sie sollten den entpackten Ordner sehen.

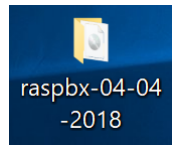

#### Schritt 5

#### Führen Sie balenaEtcher aus.

Wenn Sie Etcher noch nicht installiert haben, klicken Sie [hier,](https://www.balena.io/etcher/) um auf deren Website zuzugreifen.

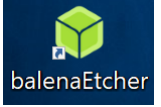

#### Schritt 6

Das Fenster Etcher sollte angezeigt werden. Klicken Sie auf Bild auswählen.

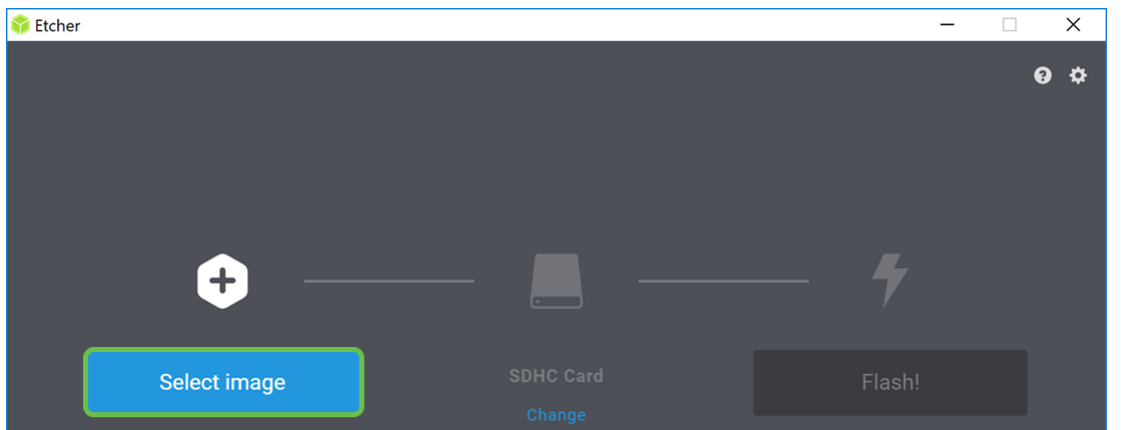

Das Fenster Öffnen wird angezeigt. Navigieren Sie zur Position des Raspbx-Bilds. Wählen Sie raspbx-04-04-2018.img aus, und klicken Sie auf Öffnen.

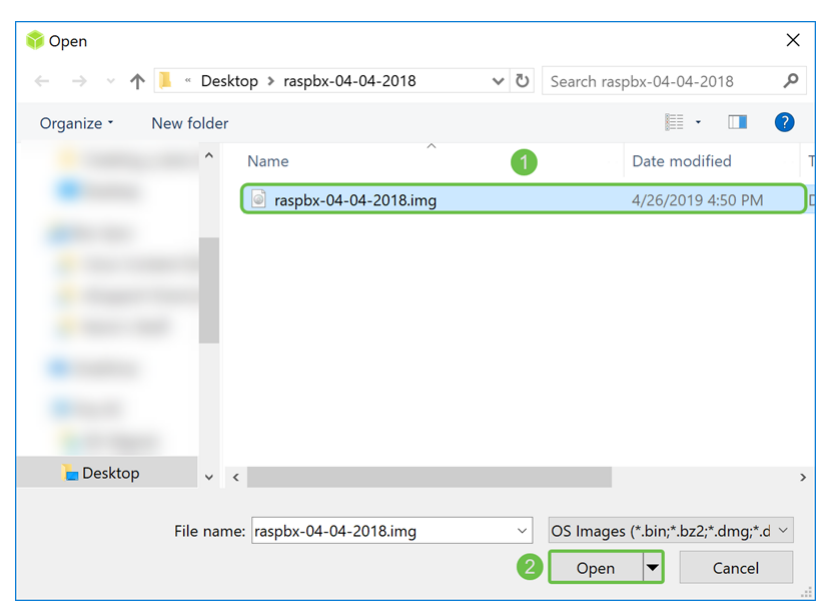

#### Schritt 8

Stellen Sie sicher, dass Ihre SD-Karte ausgewählt ist. Klicken Sie auf Ändern, um eine andere SD-Karte auszuwählen. Klicken Sie auf Flash! wenn Sie bereit sind, das Raspbx-Bild auf Ihre SD-Karte zu brennen. Es wird einige Zeit dauern, das Bild auf Ihre SD-Karte zu brennen. Unterbrechen Sie sie bitte nicht. Sie sollten aufgefordert werden, das Bild auf Ihrer SD-Karte zu blinken.

Stellen Sie sicher, dass Ihre SD-Karte an Ihr Gerät angeschlossen ist. Möglicherweise benötigen Sie einen Adapter, wenn Ihr Gerät keinen SD-Kartenanschluss hat.

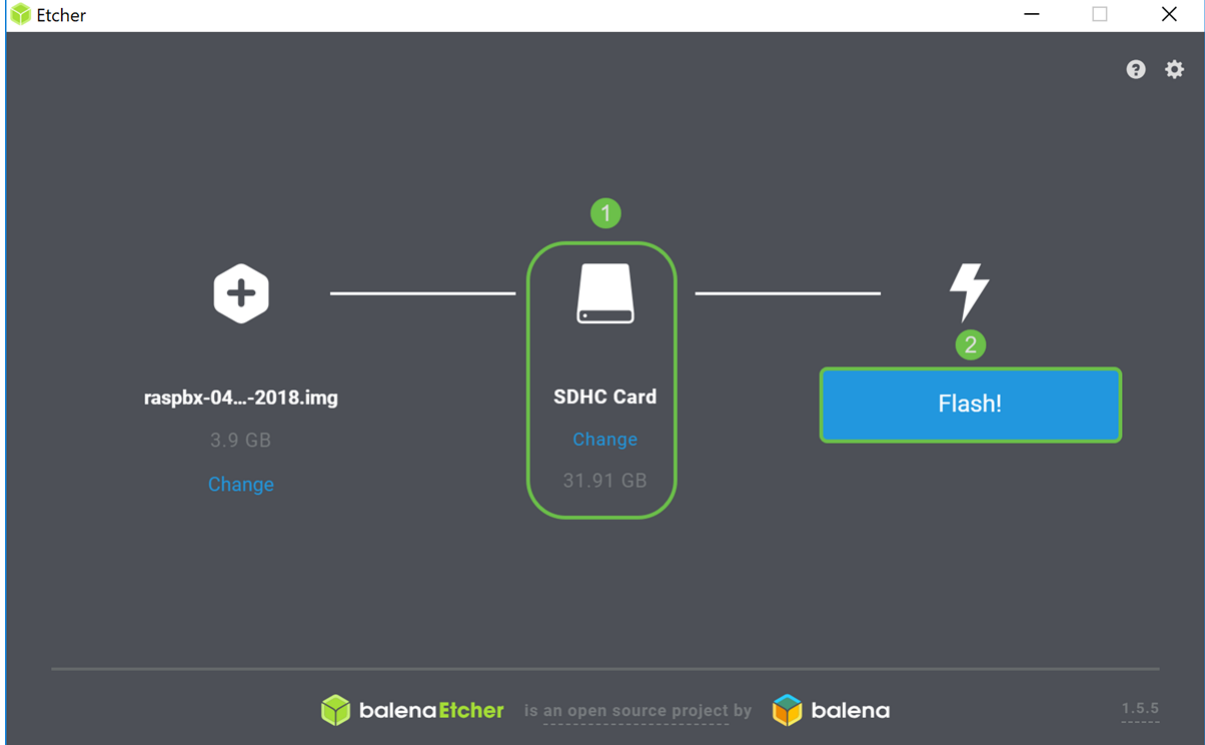

Sie sollten jetzt Ihre SD-Karte erfolgreich mit dem Raspbx-Bild abgebildet haben.

## Herstellen einer Verbindung mit dem Raspberry Pi mithilfe von

# **SSH**

#### Schritt 1

Stellen Sie über Secure Shell (SSH) eine Verbindung zu Ihrer Raspberry Pi her, oder schließen Sie Ihre Raspberry Pi über HDMI an einen Computermonitor an. Bevor Sie mit SSH auf Ihre Raspberry Pi zugreifen können, müssen Sie die IP-Adresse der Raspberry Pi kennen. In diesem Beispiel wurde PuTTY für SSH in die Raspberry Pi verwendet.

Probieren Sie einige der Methoden in der Raspberry Pi-Dokumentation aus, um die IP-Adresse Ihrer Raspberry Pi zu finden: [Raspberry Pi IP-Adresse.](https://www.raspberrypi.org/documentation/remote-access/ip-address.md)

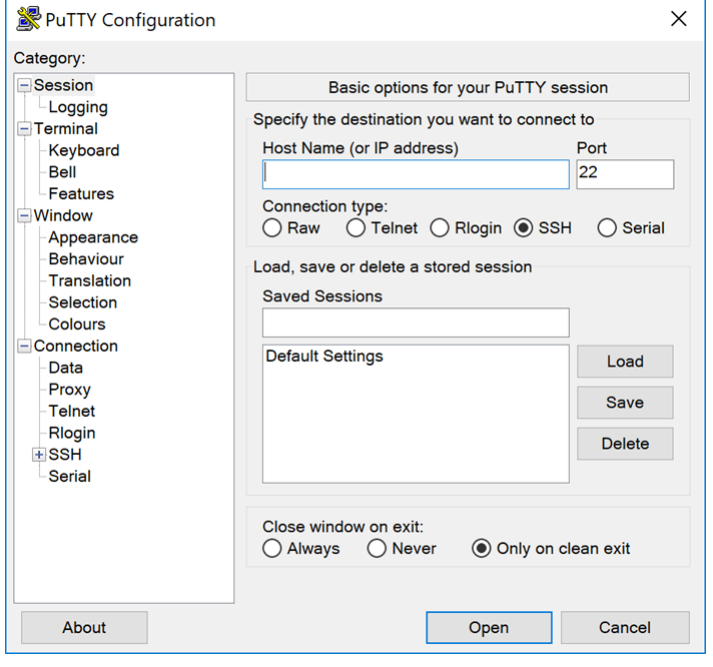

#### Schritt 2

Geben Sie die IP-Adresse Ihrer Raspberry Pi im Feld "Hostname" (oder IP-Adresse) ein. Stellen Sie sicher, dass der Port 22 und SSH als Verbindungstyp ausgewählt ist. Klicken Sie auf Öffnen, um die Sitzung zu starten.

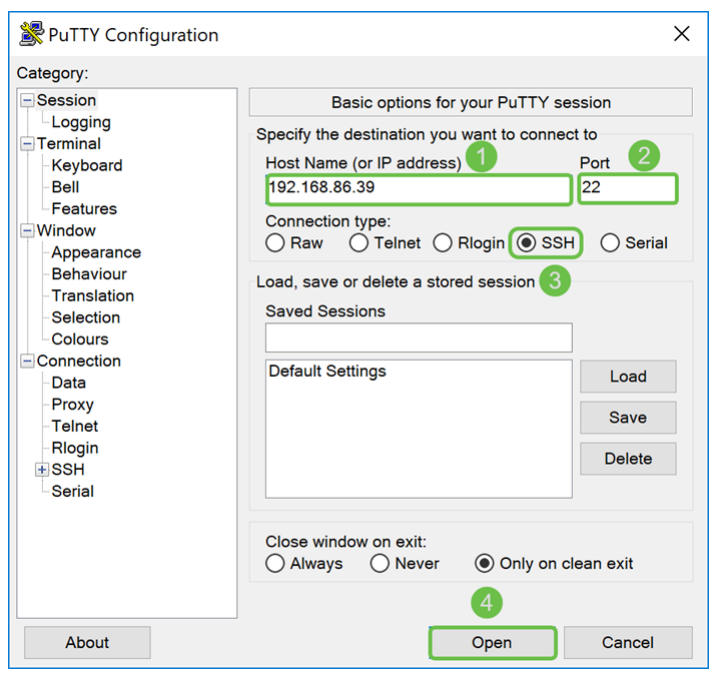

#### Schritt 3

Eine PuTTY-Sicherheitswarnung wird angezeigt. Klicken Sie auf Ja, um mit der Verbindung fortzufahren.

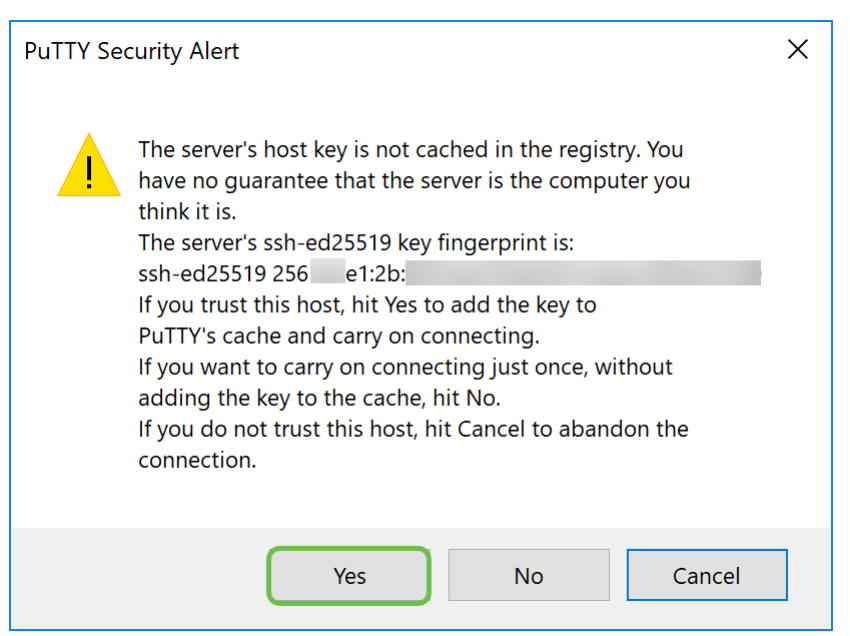

Schritt 4: Sie werden aufgefordert, sich anzumelden. Geben Sie den Benutzernamen root und raspberry als Standardkennwort ein.

Es wird empfohlen, Ihr Kennwort zu ändern, wenn Sie angemeldet sind. Ändern Sie Ihr Kennwort mit dem Befehl passwd.

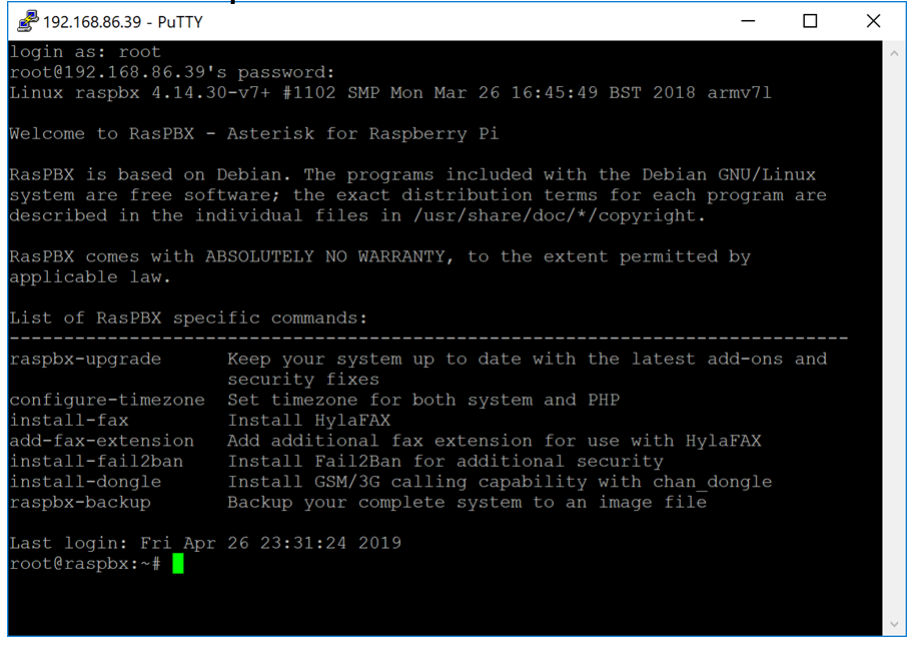

### Installieren von Webmin auf der Raspberry Pi

Einige der von uns verwendeten Befehle finden Sie auf dieser [Seite.](http://www.webmin.com/deb.html) Die aktuellsten Befehle finden Sie unter dem bereitgestellten Link.

#### Schritt 1

Geben Sie den folgenden Befehl ein, um Abhängigkeiten zu installieren. Wenn Sie zum Fortfahren aufgefordert werden, drücken Sie y auf der Tastatur, um fortzufahren.

sudo apt-get install perl libnet-ssleay-perl openssl libauthen-pam-perl libpam-runtime libio-

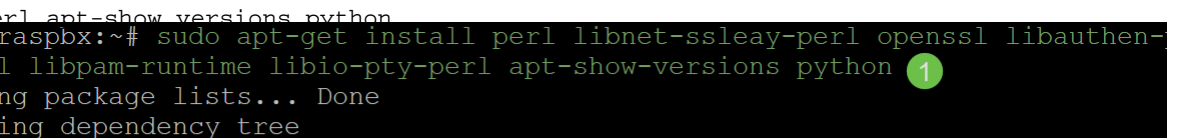

Geben Sie den folgenden Befehl ein, um die DEB-Version von Webmin in die Raspberry Pi herunterzuladen. Eine DEB-Dateierweiterung ist eine Debian-Software-Paketdatei. Dies wird hauptsächlich in Unix-basierten Betriebssystemen verwendet, die Archive für ausführbare Dateien, Dokumentation und Bibliotheken enthalten.

root@raspbx:~# wget http://prdownloads.sourceforge.net/webadmin/webmin 1.900 all .deb --2019-04-26 22:36:27-- http://prdownloads.sourceforge.net/webadmin/webmin 1.90 0 all.deb Resolving prdownloads.sourceforge.net (prdownloads.sourceforge.net)... 216.105.3 8.13 Connecting to prdownloads.sourceforge.net (prdownloads.sourceforge.net)  $|216.105$ . 38.13 |: 80... connected. HTTP request sent, awaiting response... 301 Moved Permanently Location: http://downloads.sourceforge.net/project/webadmin/webmin/1.900/webmin 1.900 all.deb [following] --2019-04-26 22:36:28-- http://downloads.sourceforge.net/project/webadmin/webmi  $n/1.900/webmin_1.900_all.deb$ Resolving downloads.sourceforge.net (downloads.sourceforge.net)... 216.105.38.13 Reusing existing connection to prdownloads.sourceforge.net:80. HTTP request sent, awaiting response... 302 Found Location: https://newcontinuum.dl.sourceforge.net/project/webadmin/webmin/1.900/ webmin 1.900 all.deb [following] --2019-04-26 22:36:28-- https://newcontinuum.dl.sourceforge.net/project/webadmi n/webmin/1.900/webmin 1.900 all.deb Resolving newcontinuum.dl.sourceforge.net (newcontinuum.dl.sourceforge.net)... 6 4.79.96.4, 2607:ff50:0:11::32 Connecting to newcontinuum.dl.sourceforge.net (newcontinuum.dl.sourceforge.net) | 64.79.96.4 |: 443... connected. HTTP request sent, awaiting response... 200 OK Length: 15846232 (15M) [application/octet-stream] Saving to: 'webmin 1.900 all.deb' webmin 1.900 all.de 100% [==================>] 15.11M 4.25MB/s in 3.6s 2019-04-26 22:36:33 (4.25 MB/s) - 'webmin 1.900 all.deb' saved [15846232/1584623

#### Schritt 3

Geben Sie den folgenden Befehl ein, um Webmin zu installieren.

Der Administrations-Benutzername ist auf root gesetzt, und das Kennwort ist Ihr aktuelles Root-Passwort.

dpkg —install webin 1 900 all deb<br>root@raspbx:~# dpkg --install webmin 1.900 all.deb Selecting previously unselected package webmin. (Reading database ... 50832 files and directories currently installed.) Preparing to unpack webmin 1.900 all.deb ... Unpacking webmin  $(1.900)$ ... Setting up webmin (1.900) ... Webmin install complete. You can now login to https://raspbx:10000/ as root with your root password, or as any user who can use sudo to run commands as root. Processing triggers for systemd (232-25+deb9u2)

Sie sollten Webmin erfolgreich auf Ihrer Raspberry Pi installiert haben.

# Zugreifen auf Webmin und Installieren von Postfix Mail Server

Geben Sie https:///P\_address\_of\_your\_raspberry\_pr:10000 in die URL Ihres Webbrowsers ein, um auf die Webseite von Webmin zuzugreifen. In diesem Beispiel wurde https://192.168.86.39:10000 eingegeben.

A Not secure |  $https://192.168.86.39:10000$ 

Wenn Sie sich nicht an die IP-Adresse Ihrer Raspberry Pi erinnern, können Sie versuchen, über https://raspbx:10000 darauf zuzugreifen.

A Not secure | https://raspbx:10000

#### Schritt 2

Melden Sie sich auf der Webkonfigurationsseite von Webmin an.

Hinweis: Der Benutzername ist auf root gesetzt, und das Kennwort ist Ihr aktuelles Kennwort für root. Wenn Sie das Kennwort in Schritt 4 der Abschnitt Verbindung mit dem Raspberry Pi über SSH geändert haben, geben Sie das Kennwort ein, das Sie geändert haben.

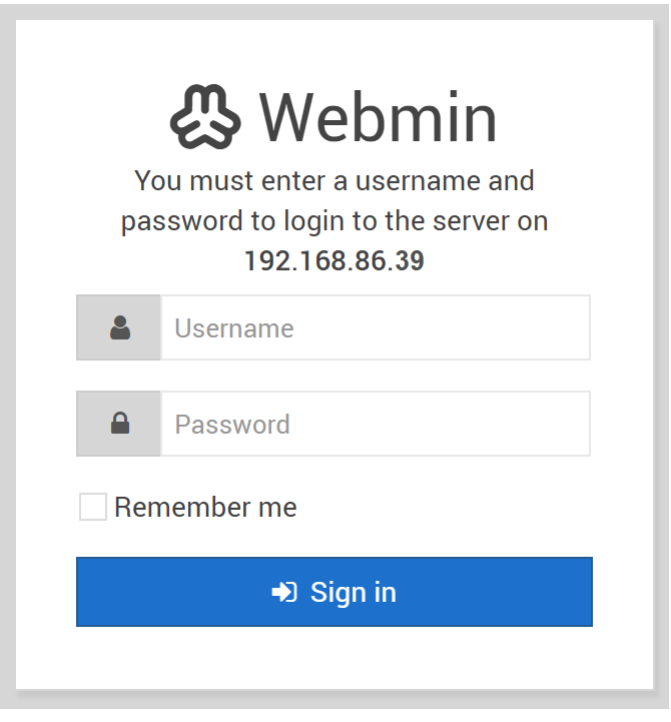

#### Schritt 3

Klicken Sie auf der Registerkarte Webmin auf die Dropdown-Liste Unused Modules (Nicht verwendete Module verwenden).

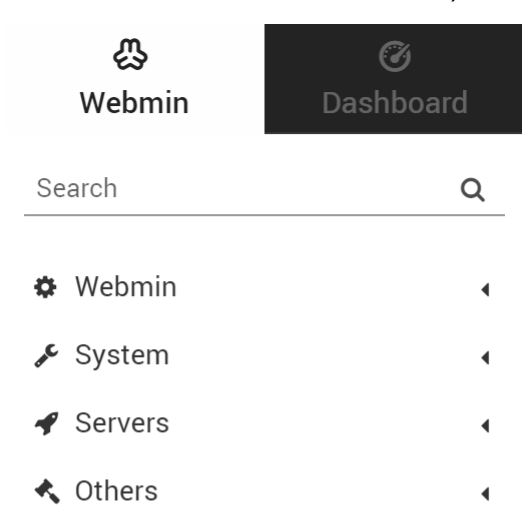

Suchen Sie in der Dropdown-Liste Unused Modules (Nicht verwendete Module) nach Postfix Mail Server, und klicken Sie darauf.

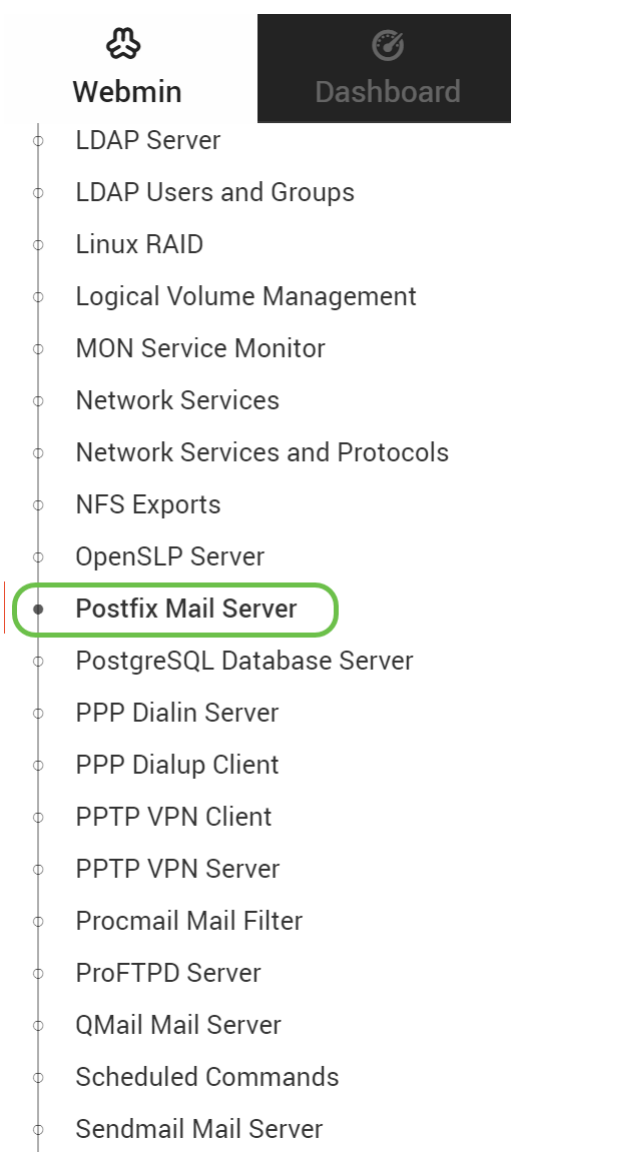

### Schritt 5

Klicken Sie im Postfix Mail-Server auf die Schaltfläche Klicken Sie hier, um Postfix herunterzuladen und zu installieren. Es sucht nach Paketen, die Sie noch nicht installiert haben.

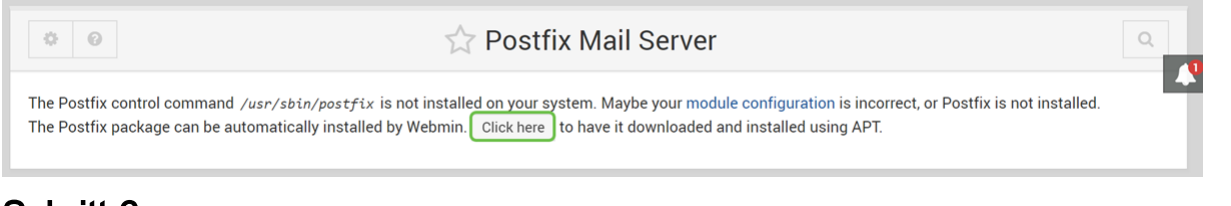

### Schritt 6

Klicken Sie auf die Schaltfläche Jetzt installieren.

**Install Packages** 

Building complete list of packages ..

Are you sure you wish to install the 2 packages listed below? This may include dependencies of packages that you selected.

Es wird eine Liste von Paketen angezeigt, die die Pakete anzeigen, die Sie installieren werden. Wenn die Installation nicht gestartet wurde, klicken Sie erneut auf die Schaltfläche Jetzt installieren, um die Installation zu starten.

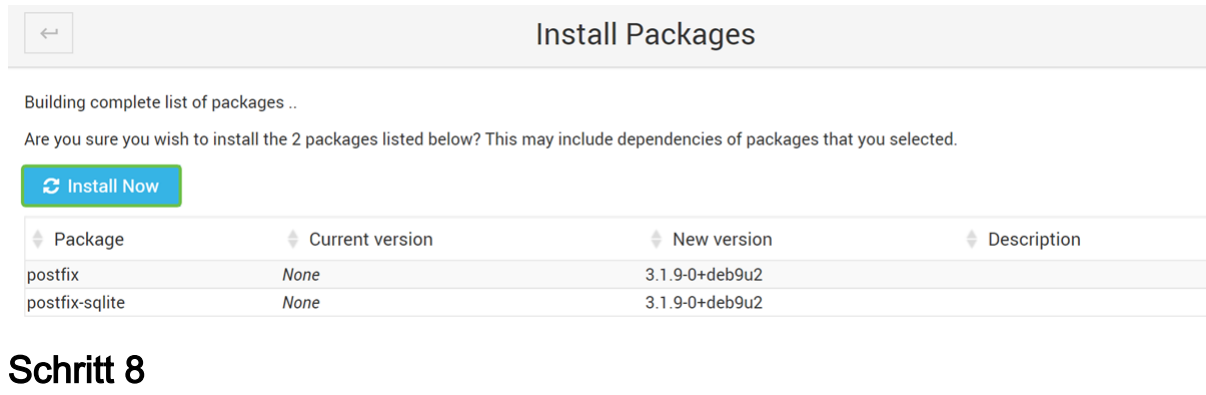

Postfix sollte installiert werden. Sie sollten etwas wie das Bild unten sehen.

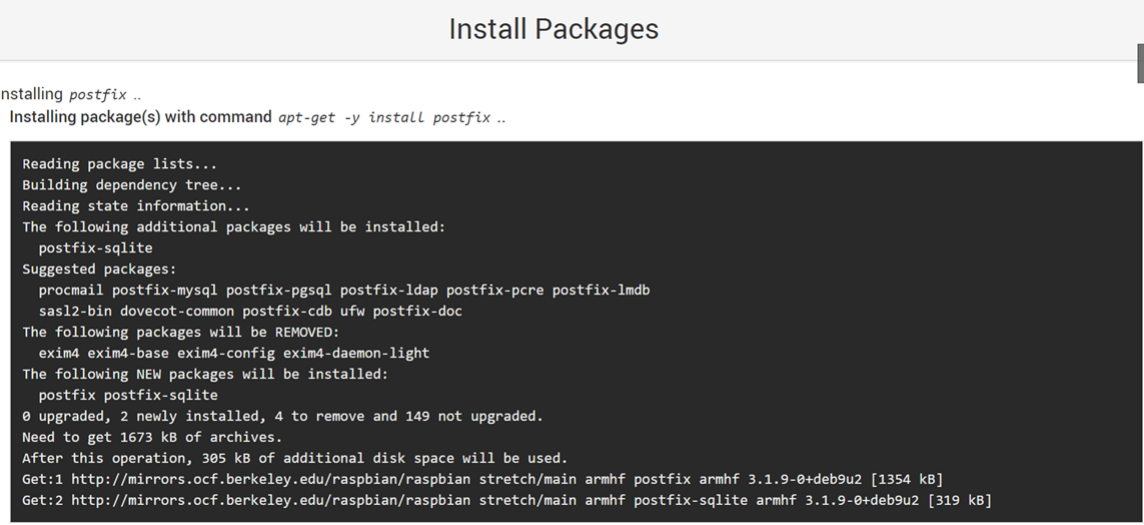

#### Schritt 9

**Now** 

Sobald Postfix installiert wurde, sollten Sie unten eine Benachrichtigung erhalten, dass "install complete" oder "Successfully installed 2 packages" lautet.

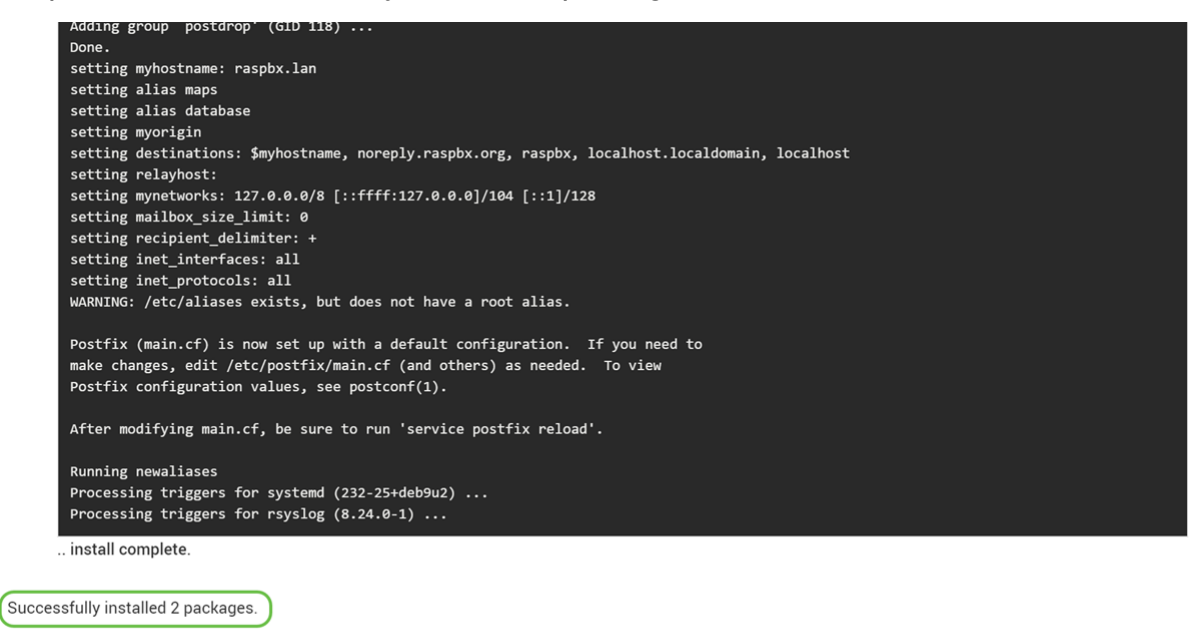

Navigieren Sie zum Postfix Mail Server im Menü auf der linken Seite. Postfix Mail Server kann sich in der Dropdown-Liste Server oder Nicht verwendete Module befinden. In diesem Beispiel war Postfix Mail Server in der Dropdown-Liste Nicht verwendete Module (Module) enthalten.

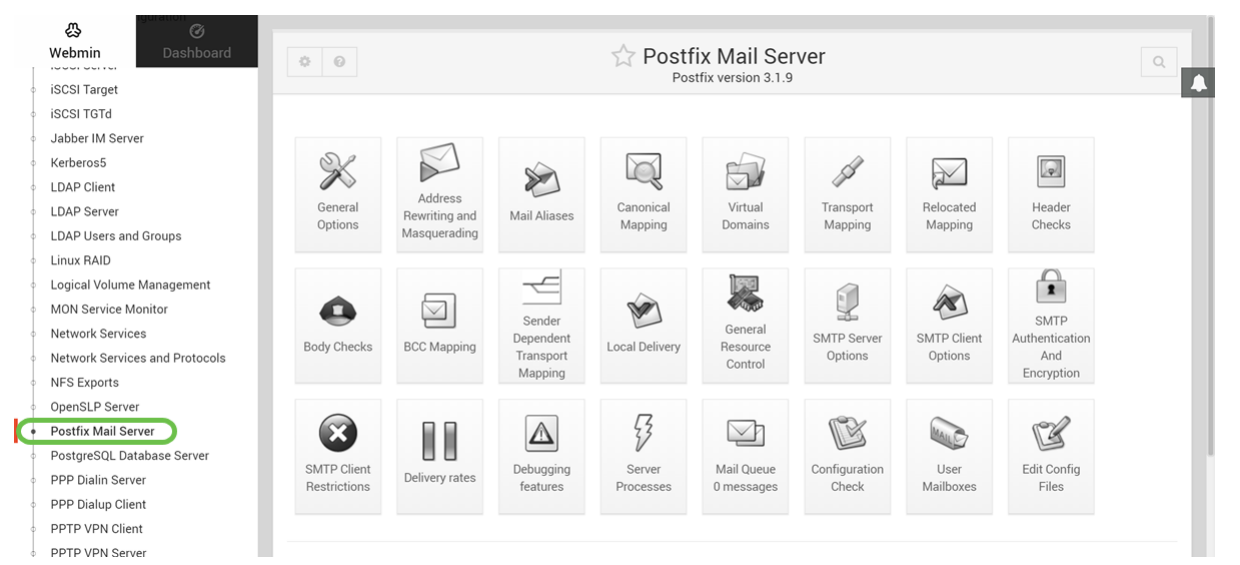

Sie sollten Postfix Mail Server erfolgreich auf der Raspberry Pi installiert haben. Um Postfix bereitzustellen, müssen in den meisten Fällen drei Konfigurationen konfiguriert werden. Klicken Sie auf Allgemeine Optionen, und konfigurieren Sie dann What domain to use in Outbound mail, What domains to receive mail for, and local networks. Klicken Sie auf die Schaltfläche Speichern und Übernehmen, um die Änderungen zu speichern.

Weitere Informationen hierzu finden Sie in der Webmin-Dokumentation zur [Postfix Basic](https://doxfer.webmin.com/Webmin/Postfix_Basic_Configuration) [Configuration](https://doxfer.webmin.com/Webmin/Postfix_Basic_Configuration).

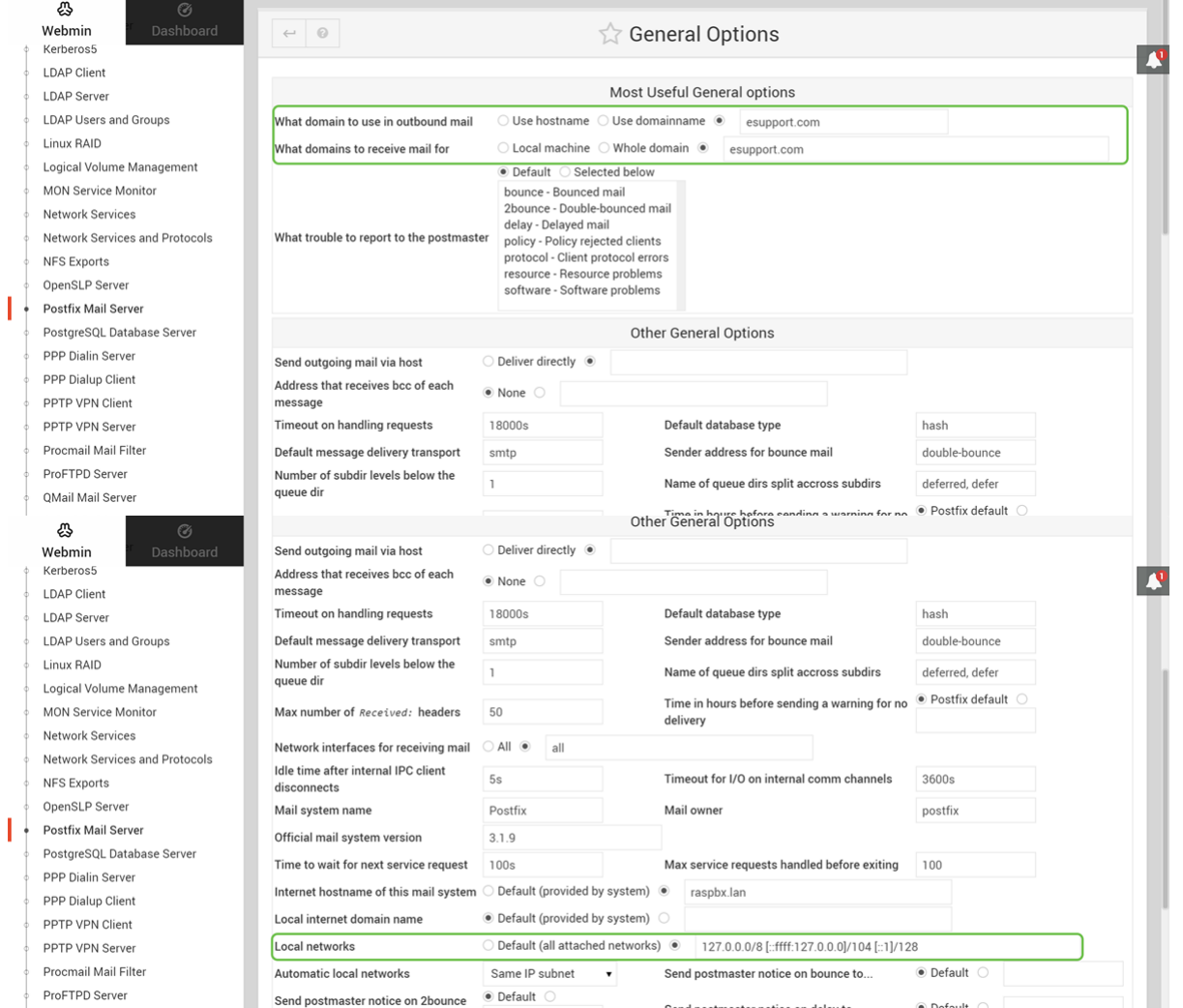

### Fazit

Sie sollten Postfix Mail Server erfolgreich auf Ihrer Raspberry Pi installiert haben.

# Zusätzliche Informationen

Wenn Sie an unterschiedlichen Ansätzen interessiert sind, aber dennoch Raspberry Pi verwenden, dann schauen Sie sich die folgenden Tutorials an:

Detailliertes Tutorial mit weiteren Funktionen: [Sam Hobbs - Raspberry Pi E-Mail-Server Teil 1:](https://samhobbs.co.uk/2013/12/raspberry-pi-email-server-part-1-postfix) [Postfix-Tutorial](https://samhobbs.co.uk/2013/12/raspberry-pi-email-server-part-1-postfix) Diese Tutorials verwenden die Befehlszeilenschnittstelle, um den Mail-Server einzurichten. Bei Problemen oder Fragen wenden Sie sich bitte an den jeweiligen Ansprechpartner. Vereinfachtes Lernprogramm - [Mail-Server aus Raspberry Pi 3 machen](https://www.hackster.io/gulyasal/make-a-mail-server-out-of-your-rpi3-5829f0)

Wir werden die beiden oben angegebenen Tutorials nicht verwenden. Dies sind zusätzliche Ressourcen, die für Sie nützlich sein können.

Weitere Informationen zum Erstellen eines einfachen Sprachnetzwerks mit einem Raspberry Pi erhalten Sie [hier](https://www.cisco.com/c/de_de/support/docs/smb/routers/cisco-rv-series-small-business-routers/smb5832-how-to-create-a-basic-voice-network-using-raspberry-pi.html).